# NR LEKCJI: 1.2

# TEMAT: STRONA W DOBRYM STYLU

### NOTATKA 1. - CO TRZEBA UMIEĆ?

- 1. Definiowanie właściwości czcionek (krój czcionki, styl czcionki, wariant czcionki, wysokość czcionki, odstępy między literami, zmiana wielkości znaków)
- 2. Definiowanie właściwości akapitu (odstępy między wyrazami, dekorowanie tekstu, wyrównywanie tekstu w poziomie)
- 3. Definiowanie jednostek miary
- 4. Definiowanie koloru
- 5. Obsadzanie elementów graficznych
- 6. Stosowanie znaków specjalnych
- 7. Stosowanie wyboru przez klasę

## DEFINIOWANIE WŁAŚCIWOŚCI TEKSTU I AKAPITU

# <**BASEFONT** SIZE="*LICZBA*" >

**^Podstawowa czcionka, któta jest obecna na całej stronie, jeśli nie zrobimy wyjątków** <**FONT** SIZE="*LICZBA*" COLOR="*KOLOR (PO ANGIELSKU)*" FACE="*NAZWA CZCIONKI*">

# **^Czcionka tylko dla tej sekcji, w którą ją wpiszemy**

Nie trzeba pisać za każdym razem wszystkich "size, color, face itd." Piszemy tylko to, co chcemy zmienić.

SIZE- rozmiar czcionki

COLOR- Kolor czcionki

FACE- rodzaj/styl czcionki (np. Arial)

PRZYKŁAD:

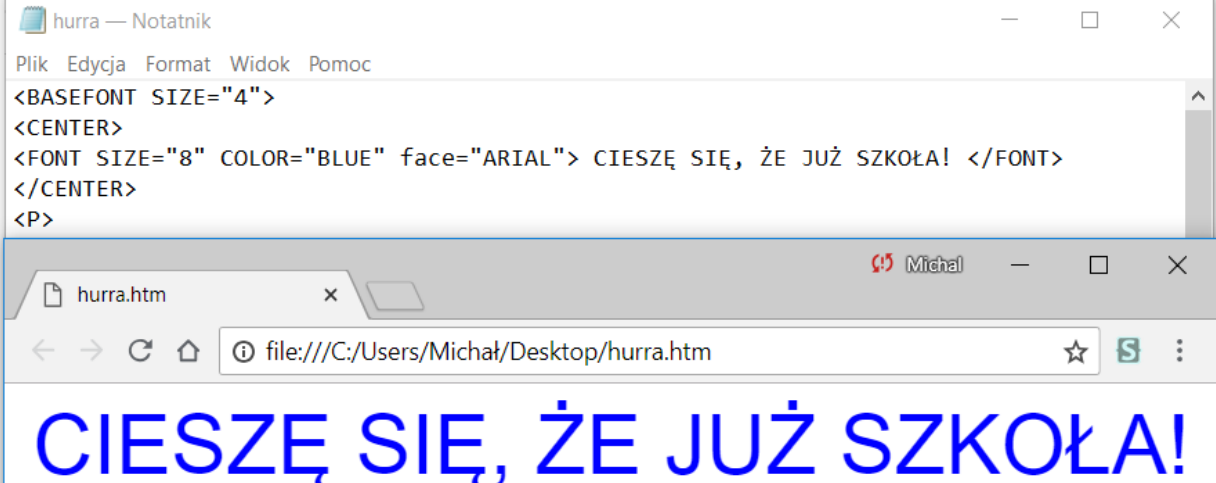

Imię: Jakub Nazwisko: Kowalski

#### DWICZENIE 1.

Otwórz strony, które utworzyłeś na poprzedniej lekcji i pozmieniaj w niej kolory i rodzaje czcionek używając formuły "FONT" i "BASEFONT"

#### DWICZENIE 2.

Zapoznaj się ze stroną <http://how2html.pl/css-podstawy/> i na jej podstawie zmień kolor z tekstem w akapitach. Zauważ, że po wpisaniu jednej formuły np.:

<Style> p {

 font: 28px Arial; background-color: yellow;

}

</Style>

Zmienił się kolor tła i rozmiar czcionki w każdym akapicie na stronie. Zrób tak tylko dla pliku hurra.htm.

#### DWICZENIE 3.

Utwórz nowy plik w notatniku i nazwij go styl.css i zapisz w tym samym folderze, co poprzednie strony. Napisz go wg schematu:

```
p {
     font: rozmiar czcionki (np. 11px) Nazwa-czcionki;
     background-color: kolor po angielsku;
\qquad \qquad \}
```
Teraz wejdź w plik z planem lekcji i dopisz w nim:

<link rel="stylesheet" href="styl.css">

Od teraz przy każdej nowej stronie zapisanej w tym folderze możesz przy pomocy tej formuły uzyskad styl z pliku styl.css .

#### ĆWICZENIE 4

Dopisz do planu na jutro plan na dzisiaj. Każdy przedmiot zapisz w oddzielnym paragrafie. Posegreguj je pod kątem, czy są humanistyczne, ścisłe, czy inne.

```
<p class="humanistyczny"> język polski </p>
<p class="ścisły" matematyka </p>
<p class="inny"> WF </p>
```
Idź teraz do pliku styl.css i wybierz inny kolor tła dla każdej klasy.

np.:

```
.humanistyczny {
Background-color: "red"
}
```
PAMIĘTAJ! "BACKGROUND-COLOR", NIE "BACKGROUND COLOR"! BEZ MYŚLNIKA NIE DZIAŁA.

#### JEŚLI MASZ PROBLEMY

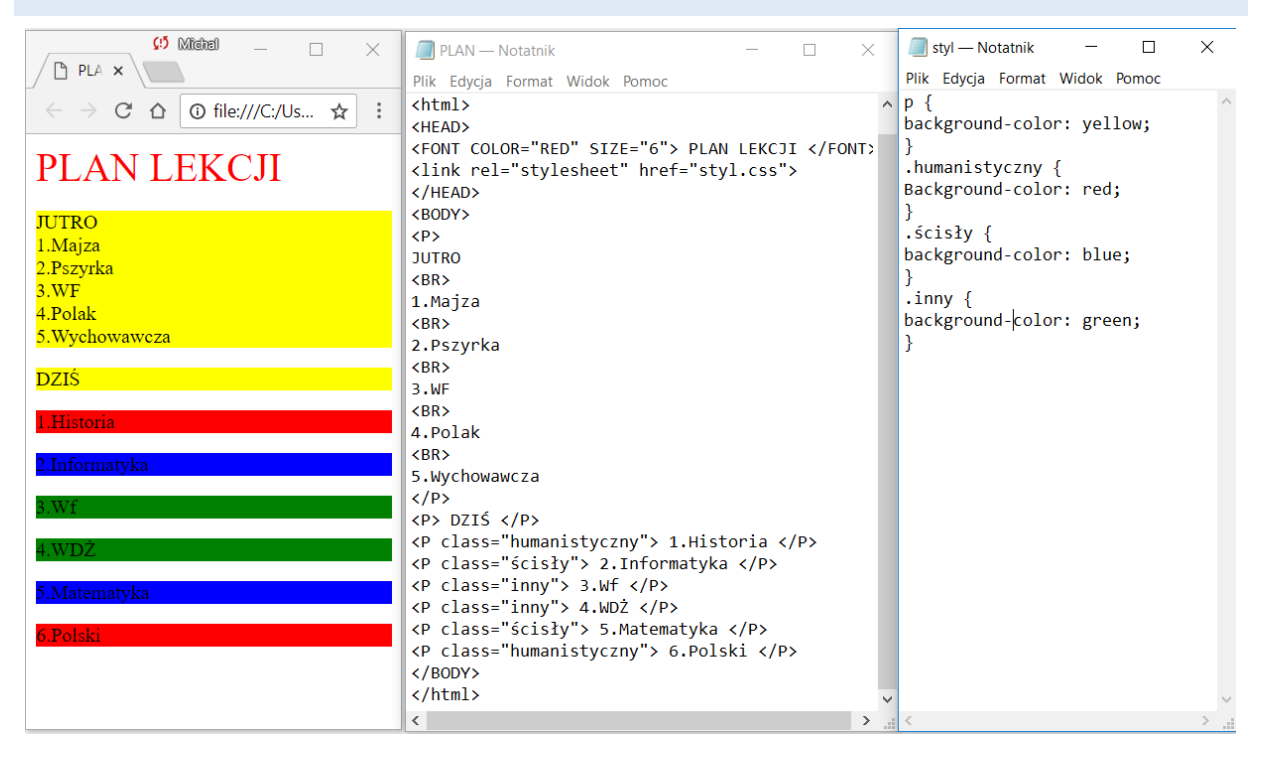

#### **ĆWICZENIE 5**

Wstaw do którejś strony obrazek.

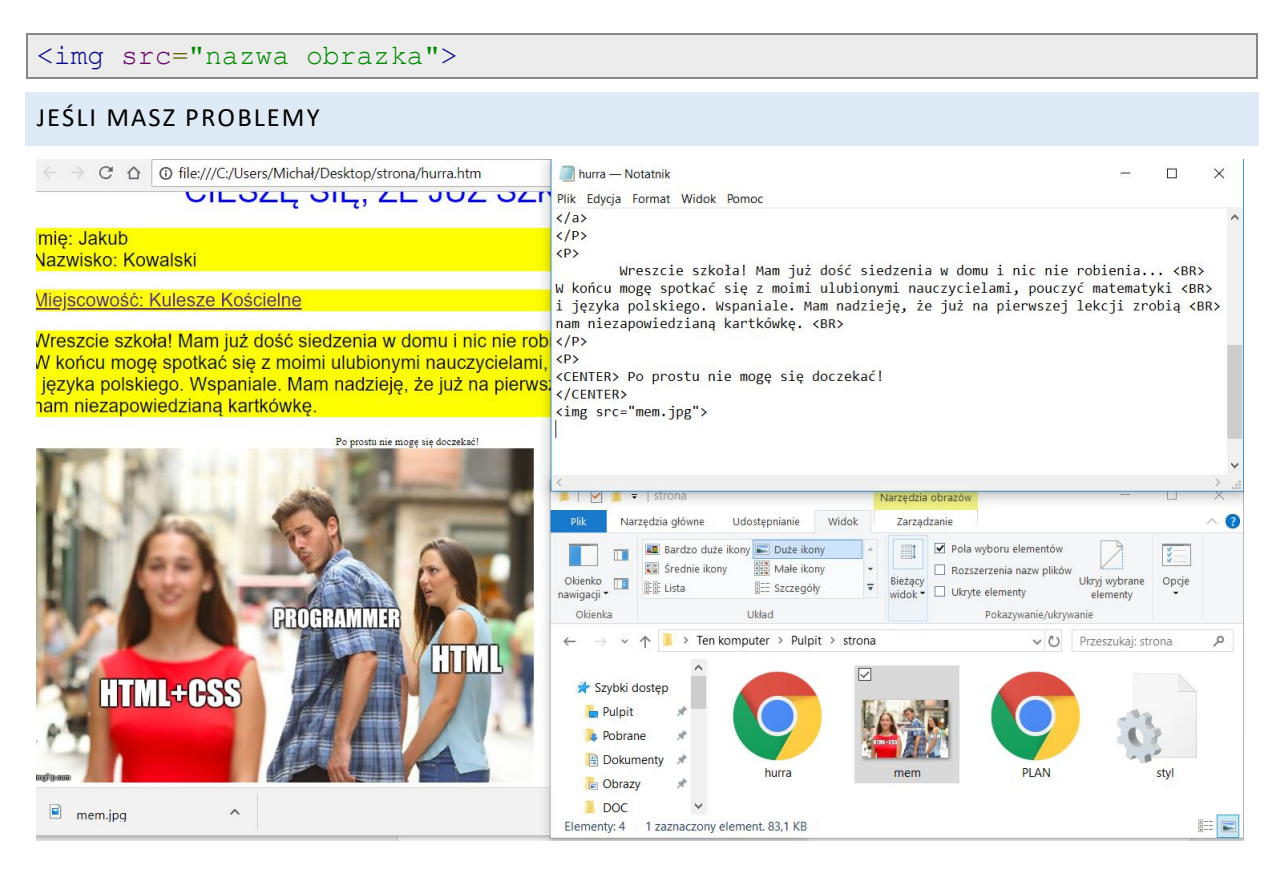